## AME 40462: Senior Aerospace Design

## Using the Laser Cutter

- 1. Sending your file to the print queue
	- a. Transfer your files through a flash drive, e-mail, or WebFile
	- b. Open your file using SolidWorks eDrawings
	- c. Verify that all lines are red and the outside border is not present
	- d. Select print, then properties, then manual control. Select red and change the job type to "Vector," select appropriate power and speed, then click "OK"
	- e. Under "Active sheet," select "To scale (1 to 1)"
	- f. Select the Line Weights tab, click on the system properties option, and set all of the line thicknesses to 0.05
	- g. Click "OK"
- 2. Cutting out your part
	- a. For the ULS machine:
		- i. Close SolidWorks and open UCP
		- ii. Select your part from the file list if it is not the most recent
		- iii. Use "Relocate View" to move the cutting area
	- b. For the Epilog machine:
		- i. Print directly from SolidWorks
	- c. Place your piece of material in the laser cutter and weigh down the edges if too light
	- d. Turn on the vacuum system, then the laser cutter
	- e. Click the green play button, hitting pause on either machine or GUI if problems occur
	- f. Turn off everything when finished and log out

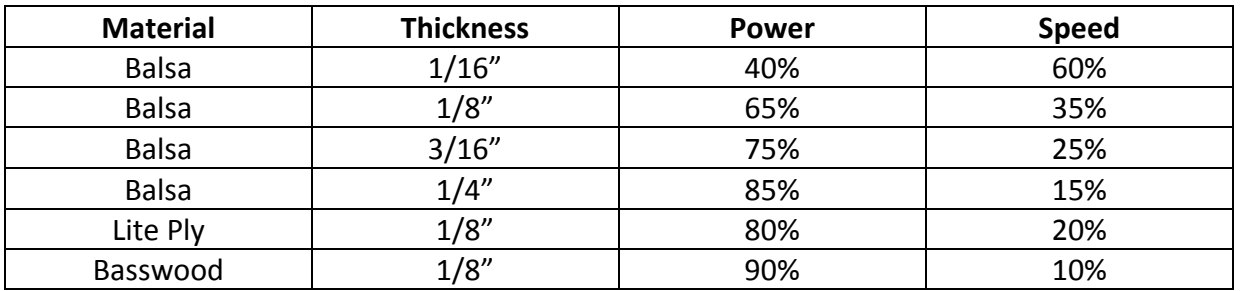

## Table 1: Suggested power and speed guidelines.

## **Notes**

If possible, it is always better to cut the pieces in one path on a higher power rather than multiple cuts on a lower power.

If you are trying to cut anything thicker than  $1/4$ " balsa or  $1/8$ " lite ply or basswood, talk to the TAs about it specifically.